## **Modes Complete version 1.5 upgrade overview**

There are two upgrade packages. These can be used only on computers already running Modes Complete. Otherwise you must download the 'new installation' packages instead.

#### 1. Modes Complete server version 1.5 – upgrade

#### *upgradeModesCompleteServer1\_5.exe*

The Modes Complete Server upgrade is not required for 'standalone' installations.

It should be installed on the network server which is running the Modes Server application (*ModesServer.exe* or *ModesServer4.exe*).

Upgrading from version 1.2 or 1.3 will replace the *NexusDB version 2.0804* database with *NexusDB version 4.5*. The *ModesServer4* service will replace the *ModesServer* service and previous desktop interface will be replaced by a web browser interface for the server settings. Upgrading from version 1.4 these features have been installed already and will not be changed.

The upgrade will replace system files stored in the *modesresources* folder on the server, and update the *ModesControls* database. Data files will be restructured (reindexed) but data will not be modified. Locally modified versions of standard indexes and other settings will be replaced by standard versions.

The server upgrade does not require a restart.

#### 2. Modes Complete workstation version 1.5 – upgrade

#### *upgradeModesCompleteWorkstation1\_5.exe*

The Modes Complete workstation upgrade should be installed on all computers running Modes Complete (*ModesComplete.exe*), either 'standalone' or 'networked'. It is not required on the network server, unless that is also used as a workstation.

The Modes Complete workstation upgrade will upgrade the *ModesComplete* desktop application to *version 1.5.1.1* (or above) and update the *Antenna House Formatter* component to *version 6.6*.

In a standalone installation the upgrade will replace system files stored in the *modesresources* folder, and update the *ModesControls* database. Data files will be restructured (reindexed) but data will not be modified. Locally modified indexes and other settings may be replaced by standard versions.

In a networked installation, the workstation upgrade will make no changes to system files, data files, or the *ModesControls* database.

The workstation upgrade does not require a restart.

If you are running Modes Complete in networked mode you must upgrade both the server and the workstations to complete the upgrade. The version 1.2 workstation will not work with the version 1.5 server. The version 1.5 workstation will not work with a version 1.2 or 1.3 server.

#### Please follow the separate instructions provided for the server and workstation upgrades.

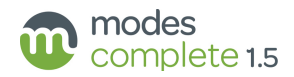

## **Before you start:**

## Check the service password

The server upgrade will prompt you to enter the password for the existing *ModesService* user account.

Please check the current password before you begin.

If you don't know the password, set a new one before you begin:

Type *netplwiz* into the Windows Start menu and select the netplwiz Run command.

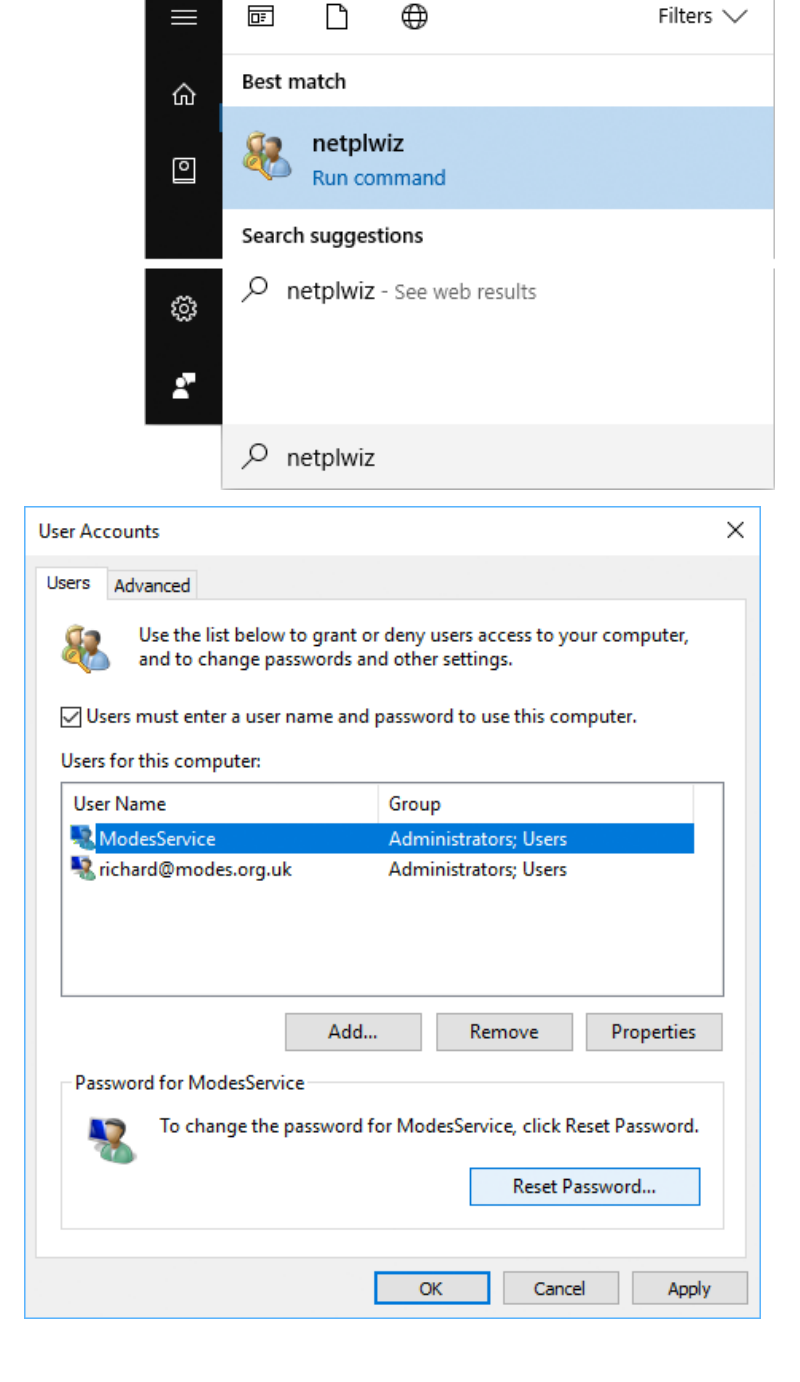

#### Tick *Users must enter a user name and password to use this computer.*

Select *ModesService* from the list of users, then click Reset Password.

The password must be between 6 and 14 characters in length, include a mix of uppercase and lowercase characters, and at least one number or nonalphabetic character.

Enter the new password, then click OK to continue.

## Installation password

Please obtain the installation password from Modes Support. This will allow you to run the upgrade.

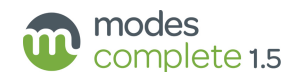

## NexusDB password

Users installing the Modes Server upgrade should obtain a server administration username and password from Modes Support to restrict access to the Modes Server (*Nexus DB Server Administration*) interface.

#### Modes administrator password

In order to introduce a new security feature, this upgrade will re-set the Modes administrator password to the default, which is the same as the installation password. You might choose to re-set this password after installing the upgrade.

#### Backup your controls

We recommend that you make a backup of your *ModesControls* settings before you begin. Log on to Modes Admin with the username *administrator* and the corresponding password.

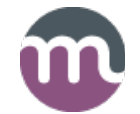

Select *Export all controls* from the Controls menu, and save the resulting files as a backup of your current settings.

This backup will be required if there is any need to recover local settings after the upgrade. Contact Modes Support for help with restoring settings.

## EAD application

If you are upgrading from version 1.2, the server upgrade will prompt you to delete the *EAD* application, which is a legacy feature no longer supported by Modes. The same option will appear if you are upgrading a standalone workstation from version 1.2. Although in most cases it will be safe to delete this application (recommended), you should check with users that the Modes *EAD* application is not used for cataloguing archives in Modes.

## Adding support for cataloguing archives to ISAD(G) standards

Some users will want to add distinctive templates, reports and other settings for cataloguing archives to *ISAD(G)* standards. To avoid repeating the lengthy file restructure process, this option is best installed *BEFORE* running the upgrade to version 1.5. Users should contact Modes Support to download the latest version of the archives add-on package and instructions for installation.

## Upgrading from server version 4.11

A small number of users will have previously installed Nexus DB version 4.11 as a patch for problems running on Windows Server 2012. This can be recognised if *Modes Server V4* appears in the list of services, and the *ModesServer* service is stopped or disabled:

Before installing the Modes Server 1.5 upgrade you *must* uninstall the *Modes Server V4* service. Contact Modes Support for the correct method to uninstall this service.

## Log out users

All users must log out of Modes whilst you install the server upgrade. Allow a couple of hours downtime.

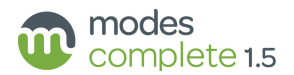

# **Options for updating the Object and Procedure applications**

The upgrade includes options for importing new grids, indexes, templates and element groups, which can be applied at any time after the upgrade has been installed. These features are listed at the end of this document, on page 7 onwards.

Users may want to apply all of these options, or choose which they apply. We recommend that they are applied by the Modes administrator, who will have an understanding of which new features they wish to adopt.

To begin, log on to Modes Admin with the username *administrator* and the corresponding password.

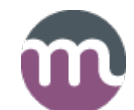

## 1 Updating grids

From the Controls menu select *Import controls*. Browse to the folder *\modesresources\appfiles\Object*.

Select the file grids.xml then click Open.

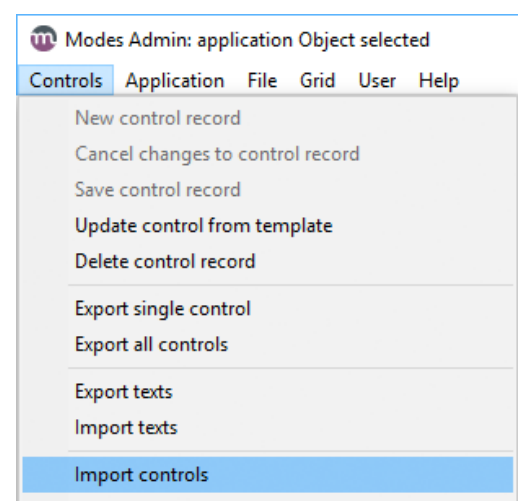

You will be prompted to overwrite existing grids.

Click No to retain the current version of each grid, or Yes to update it. There are 13 Object grids.

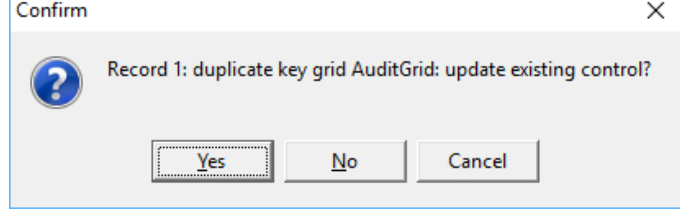

Repeat the process for the Procedures application.

From the Controls menu select *Import controls*. Browse to the folder

*\modesresources\appfiles\Procedures*. Select the file grids.xml then click Open. Click Yes or No when prompted.

There are 8 Procedures grids.

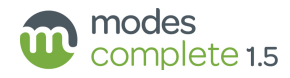

## 2 Updating templates

From the Application tab select *Object*.

From the Application menu select *Import templates*.

Modes Admin: application Object selected Controls Application File Grid User He Application Overview of controls Applicat **Empty thumbnails table** Objec **Export application controls Export templates** Import templates

Browse to the folder *\modesresources\appfiles\Object*.

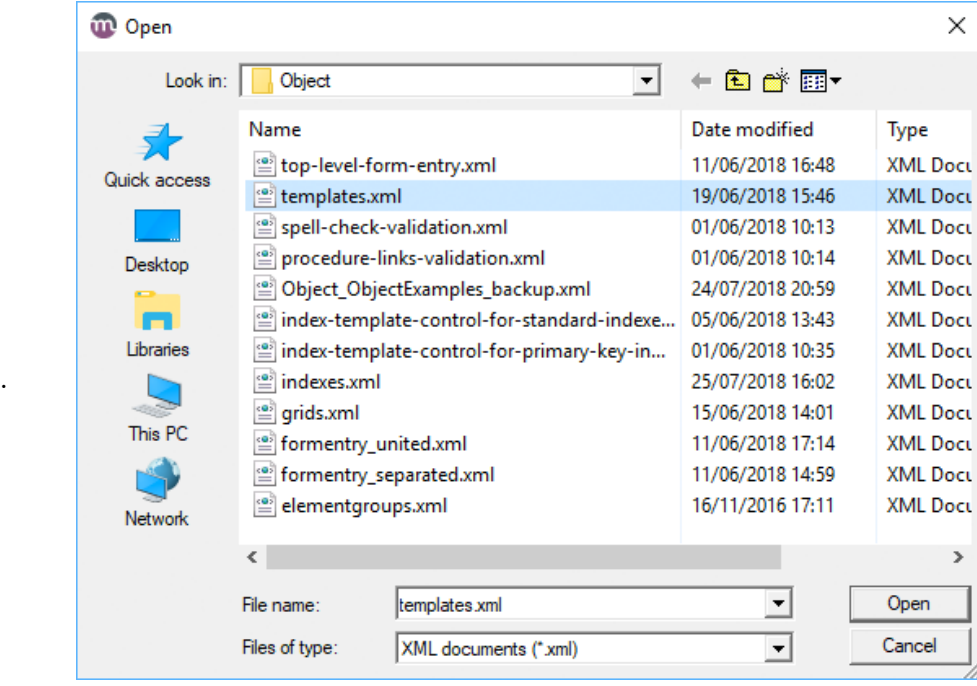

Select the file templates.xml then click Open.

You will be prompted to overwrite existing templates.

Click No to retain the current version of each template, or Yes to update it.

There are 23 Object templates.

Confirm  $\times$ Template with key SYSTEM books template already exists: overwrite? Yes  $No$ 

Repeat the process for the Procedures application. From the Application tab select *Procedures*.

From the Application menu select *Import templates*.

Browse to the folder *\modesresources\appfiles\Procedures*.

Select the file templates.xml then click Open. Click Yes or No when prompted.

There are 19 Procedures templates.

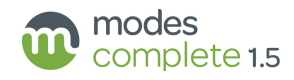

## 3 Updating element groups

From the Application tab select *Object*.

From the Application menu select *Import element groups*.

Browse to the folder

*\modesresources\appfiles\Object*.

Select the file elementgroups.xml then click Open.

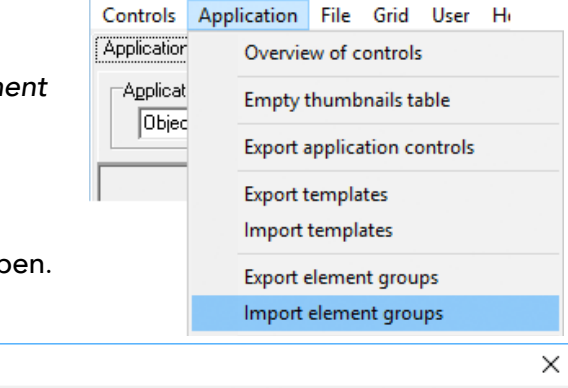

Modes Admin: application Object selected

You will be prompted to overwrite existing element groups. Click No to retain the current version of each element group, or Yes to update it.

There are 139 Object element groups.

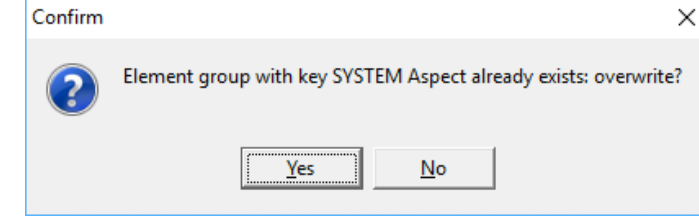

Repeat the process for the Procedures application.

From the Application tab select *Procedures*.

From the Application menu select *Import element groups*.

Browse to the folder *\modesresources\Appfiles\Procedures*.

Select the file elementgroups.xml then click Open. Click Yes or No when prompted.

There are 68 Procedures element groups.

## 4 Updating termlists

The following standard termlists have been updated:

acquisition role Added *funding source* and *source.*

deposit role Added *shipper* and *shipper's contact.*

loanin role Added *lender's authoriser.*

procedure role Added all of the above.

record type Added *acquisition record, audit record, collections review record, condition check record, conservation record, damage/loss record, disposal record, event record, indemnity record, insurance record, loan in record, loan out record, movement record, object entry record, object exit record, person record, place record, records management record, repository, reproduction record, use of collections record* and *valuation record.*

> Added *file, fonds, item, series, sub fonds and sub series* as substitutes for *file record, fonds record, item record, series record, subfonds, sub fonds record, subseries* and *sub series record*.

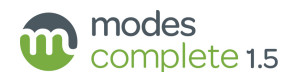

These terms can be added to existing term lists, or may be used to replace existing termlists. Users who have developed their own versions may prefer to retain their local versions.

Open Modes Admin and select *Termlist* from the Application tab.

Then from the File tab select the first of the termlists you wish to update (for example, *acquisition\_role\_termlist*).

To replace the existing termlist, choose *Empty file* from the File menu. Skip this step if you intend to add the new terms to your existing termlist.

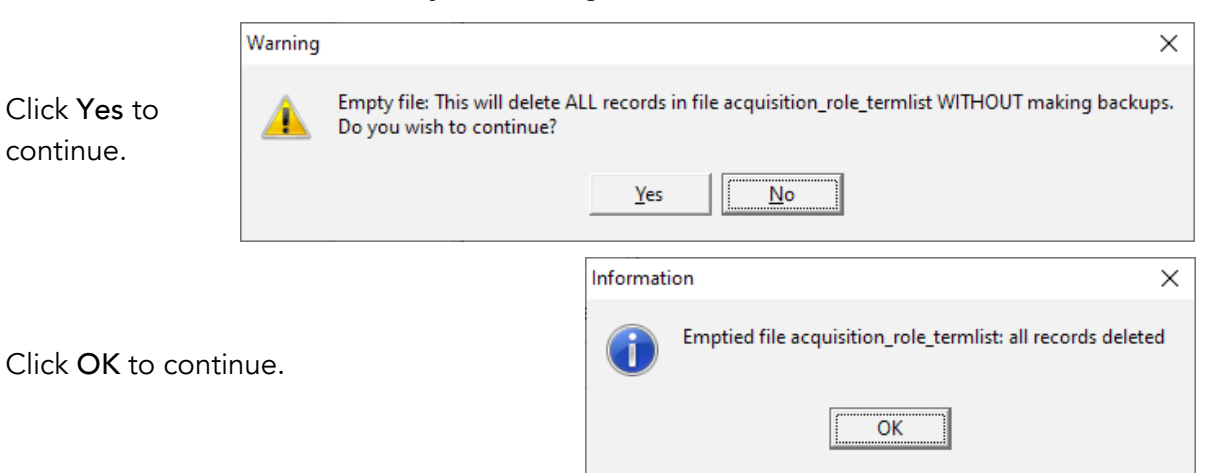

Now choose *Import* from the File menu.

Click Select file to import, then select the appropriate backup file from the folder *\modesresources\appfiles\Termlist*.

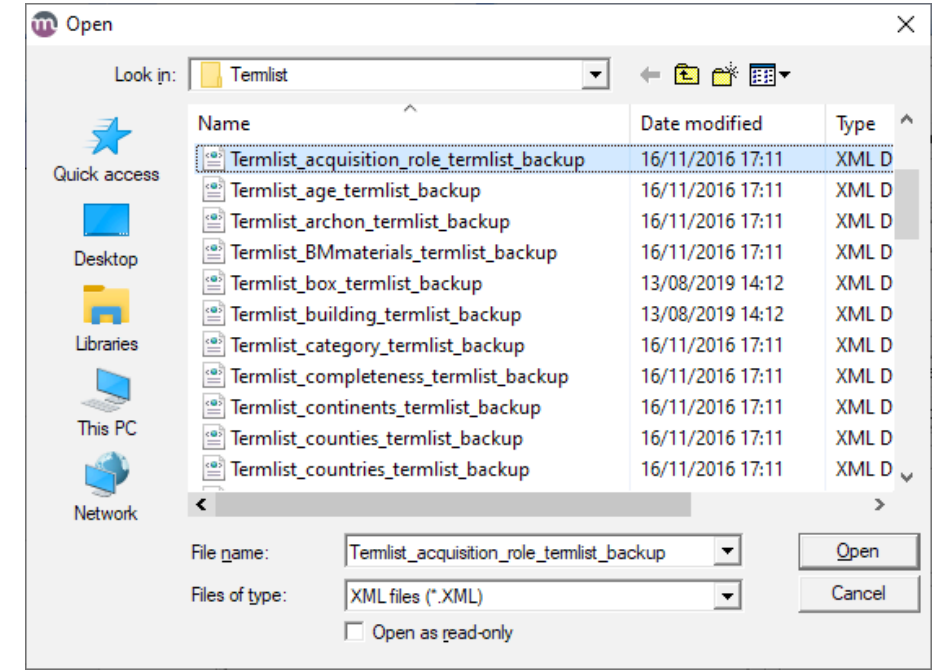

Click Open.

continue.

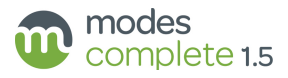

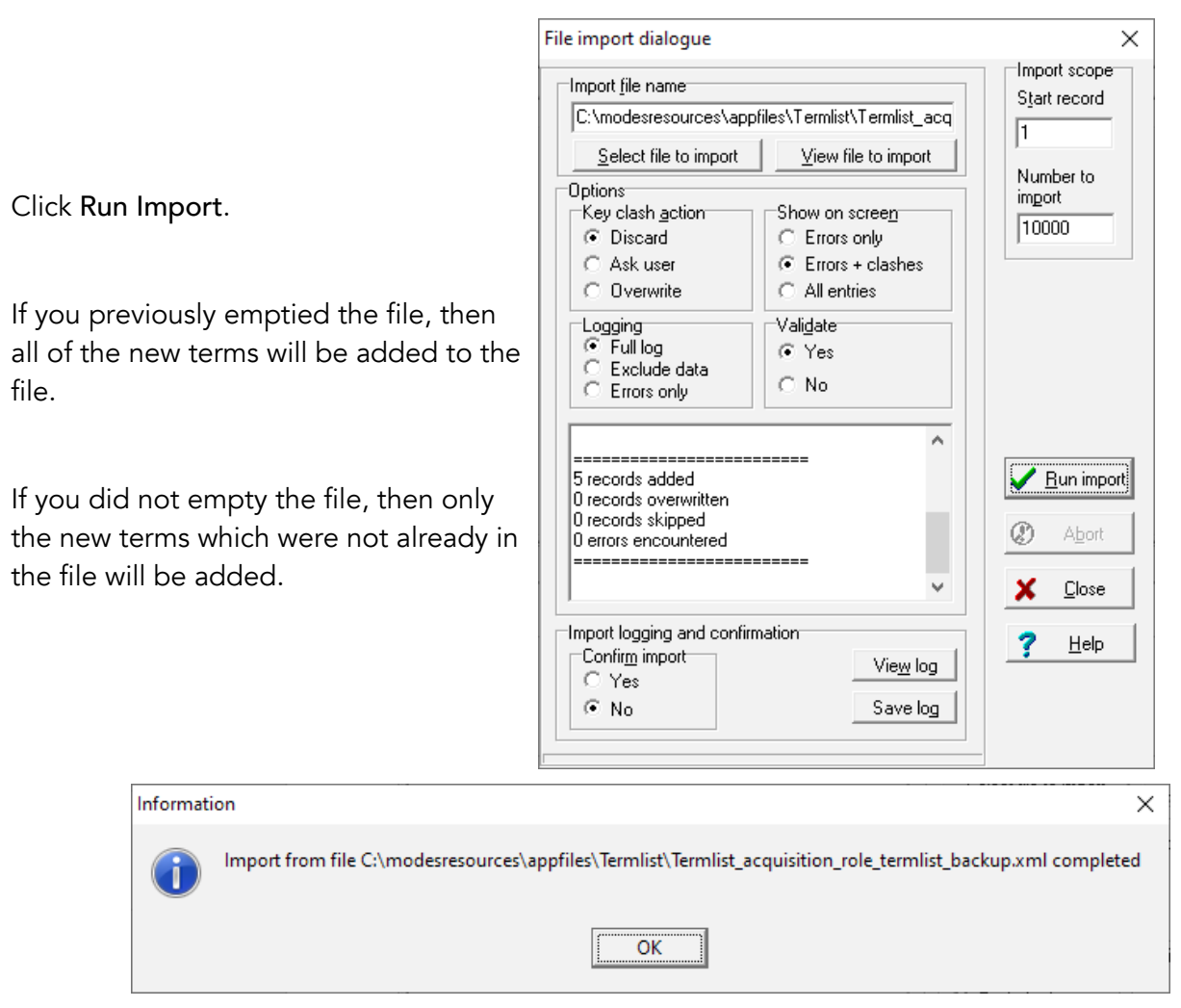

Click OK to finish.

Repeat for each termlist you need to update.

## 5 Updating indexes

The version 1.5 upgrade will automatically restructure your data files. This means that all files will be re-indexed using the standard indexes supplied with the upgrade, together with any locally created indexes.

Local versions of standard index controls will be replaced by the standard versions. Where this is an issue, the local version can be recovered from the controls backup – see *Before you start* above.

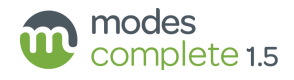

## **Grids, Indexes, Templates and Termlists**

The following templates, termlists, grids and indexes are included with the version 1.5 upgrade package.

#### Object application

Grids: \_Inventory Accessions register Classifications Collections care Image lightbox Multimedia Object locations Record editing history Summary - association Summary - association Summary - content Summary - content Summary - description Summary - field collection Summary - field collection Summary - production Indexes: \_source templates Classifications Dates Entry number Events How acquired Identity number Image filenames Item marked Locations – current location Locations – normal location Materials Multimedia filenames Object names Object simple names Other identity numbers People and organisations – acquired from People and organisations – associated Periods Places Recording progress **Titles** Word search

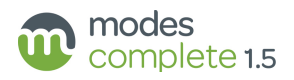

#### Templates:

\_inventory template archaeology template books template coins template costume template decorative art template digital image template document template ethnography/folk life template event template fine art template

#### Termlists:

age category classification completeness continents counties countries CT arch names denominations dimension field collection method form gender hazard icons

geology template loan in template medals template mineral specimen template natural history template oral history template organisation template person template photograph template place template social history template technology/transport template

Herts simple names materials BM object condition orientation originalcopy period phase recordtype sex stratigraphy subjects SHIC subjects SSH taxontype yesno

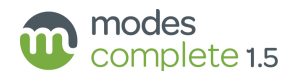

#### Procedures application

Grids:

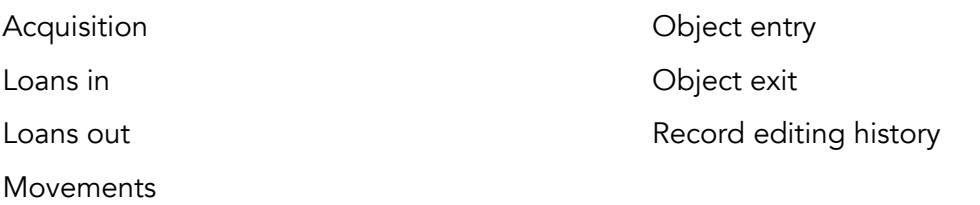

#### Indexes:

\_source templates Acquisition reference number Audit reference number Collections review number Condition check reference number Conservation number Dates - date of entry Dates - date of exit Dates - date returned Dates - delivery date Dates - planned removal dates Dates - removal dates Dates - return due Disposal reference number Entry number Exit number Incident number Templates: acquisition template audit template collections review template condition check/technical assessment template conservation and treatment template disposal template exhibition template indemnity template

Insurance or indemnity reference number Item list - object identity number Item list - object names Loan in number Loan out number Locations - new location Locations - previous location Movement number Peoples names Process reference number Reasons for entry Reasons for exit Reproduction number Use of collections reference number Valuation reference number Word search

insurance template loan in template loan out template loss/damage template movement template object entry template object exit template process template

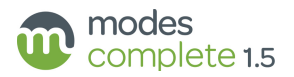

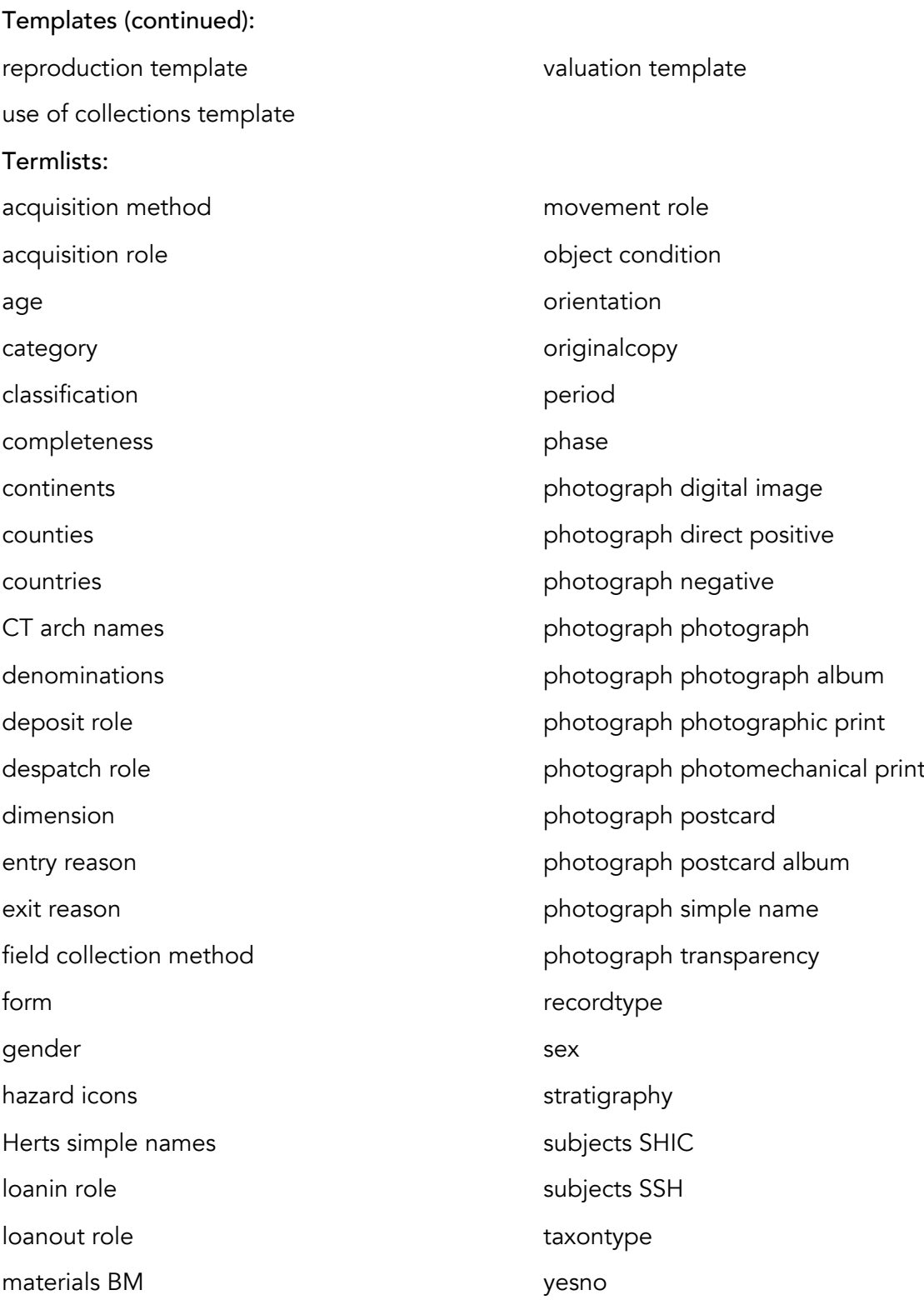

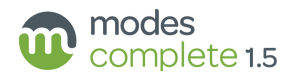

# Object application (archives add-on)

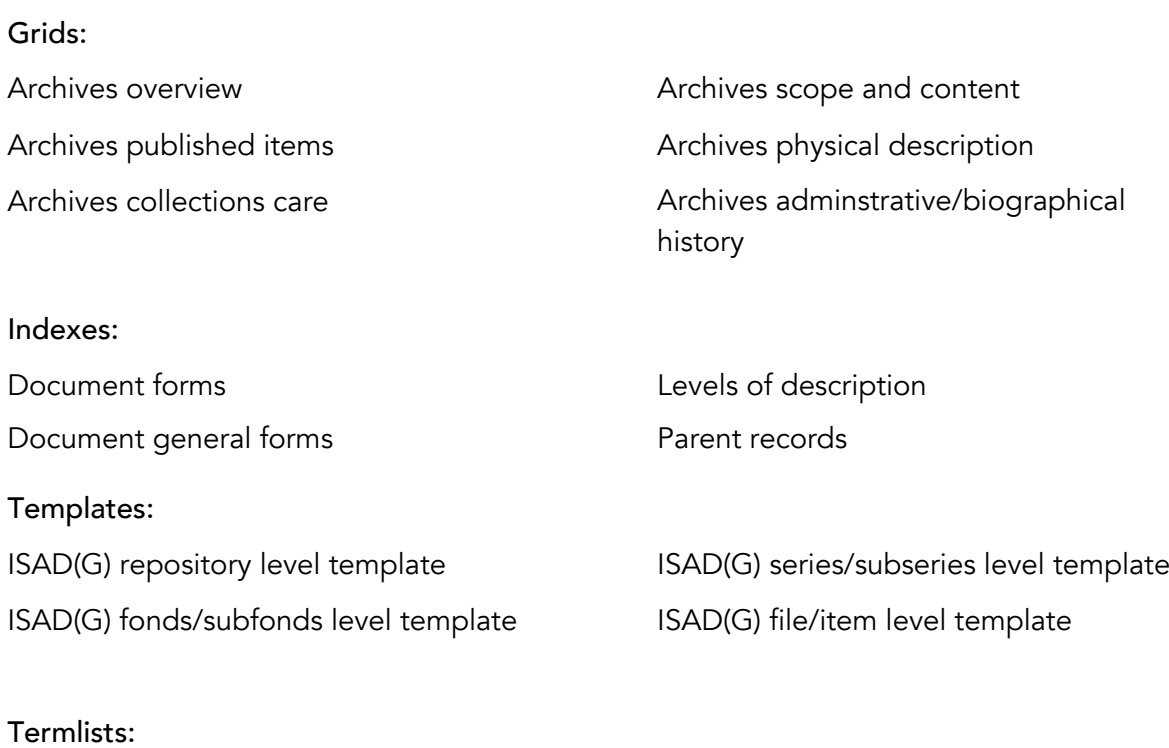

archon\_code recordtype-archives

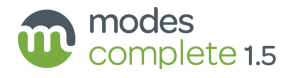